## **[Mac OS X'te C ile](https://www.cdersleri.com/mac-os-x-te-c-ile-programlamaya-baslayin) [Programlamaya Başlayın](https://www.cdersleri.com/mac-os-x-te-c-ile-programlamaya-baslayin)**

Mac OS X işletim sisteminde C dili ile programlamaya başlamak için :

1 – Apple geliştirici sitesinin indirme sayfasına gidin. [Apple](https://developer.apple.com/download/) [Developer.](https://developer.apple.com/download/)

## Downloads

Get the latest beta releases of Xcode, iOS, macOS, watchOS, tvOS, and more.

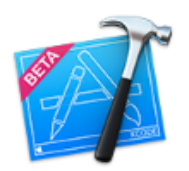

Xcode 8 beta 6 **E** Download Xcode 8 Release Notes

Build 8S201h

Posted Date Aug 15, 2016

**SDKs** iOS 10 macOS 10.12 watchOS 3 tvOS 10

2 – **Xcode indir** linkini tıklayın. Beta sürümünde olsa bile en son sürümü indirmeniz önerilir.

3 – İndirme işlemi tamamlandığında, Xcode'ı açın ve yüklemek için sihirbazı takip edin.

4 – Ardından, Xcode'u açın ve Dosya> Yeni> Proje'ye gidin. **(File > New > Project)**

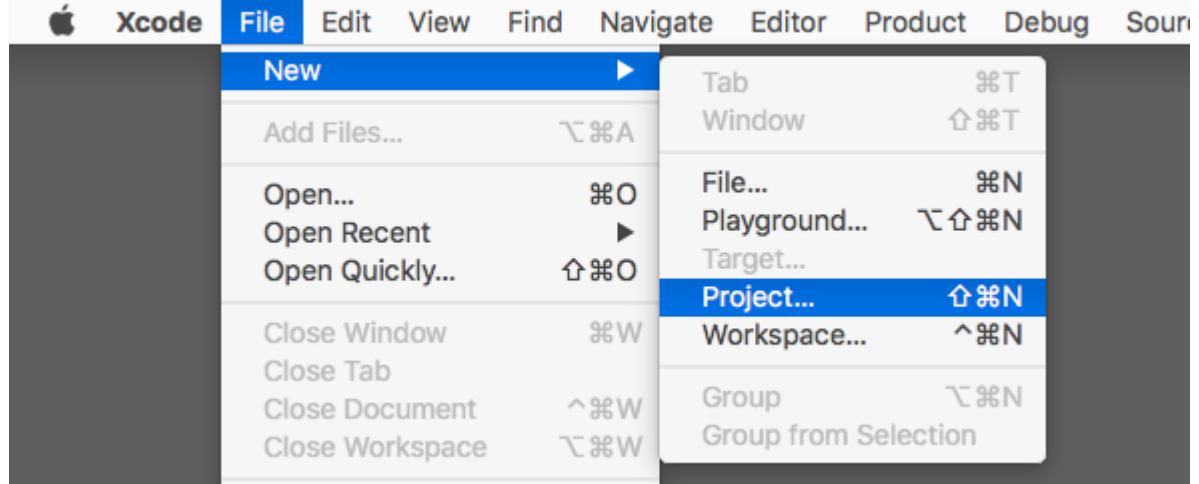

5 – OS X bölümünün altında, Uygulama'yı seçin, Komut Satırı Aracı'nı seçin ve sonraki butonuna tıklayın. **(Application –> choose Command Line Tool)**

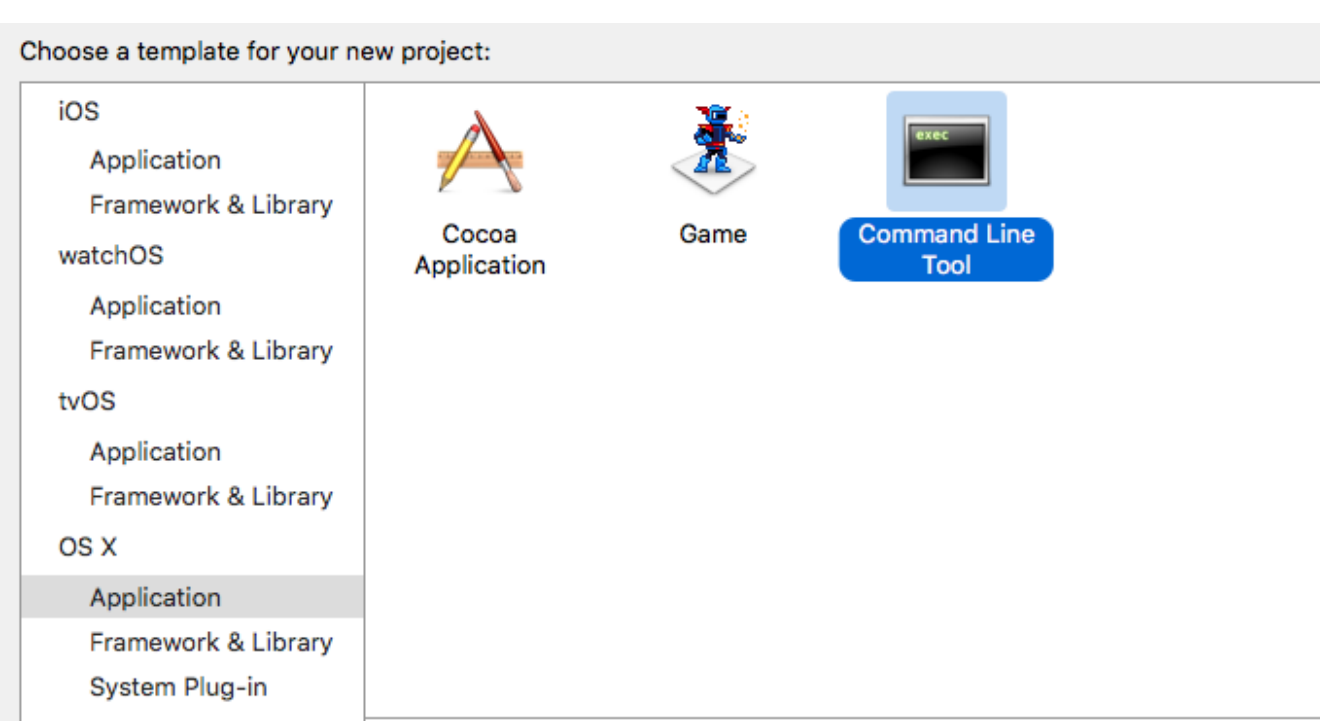

6 – Proje Adı'nı girin, örneğin: Merhaba. Ve, Dil bölümünün altında C'yi seçin. Ardından sonraki butonuna tıklayın .

7 – Projeyi Mac'inize kaydetmek istediğiniz yeri seçin. *Git deposu* oluştur düğmesinin işaretini kaldırabilir ve oluştur düğmesine tıklayabilirsiniz.

8 – XCode tarafından sağlanan varsayılan kodu görebileceğiniz ekranda main.c dosyasına gidin.

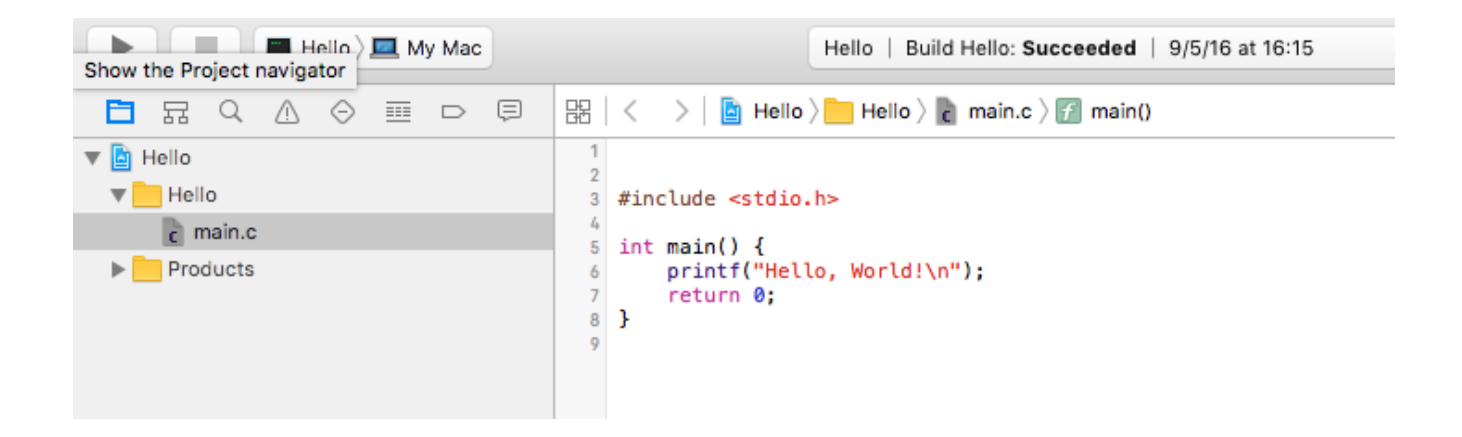

9 – Kodu istediğiniz gibi değiştirin. Sonunda kodu çalıştırmak için, Proje> Çalıştır'a gidin veya sadece Cmd + R tuşlarına basın. **(Product > Run)**

10 – Varsayılan olarak çıktıyı ekranınızın altında göreceksiniz.